## HMIS Process: How to run your 2018 APR

Any HMIS user can run an APR on their project to ensure the data is correct.

- 1. Log in to HMIS and access administration by clicking on the wrench on the top of the screen:
- 2. Click on (a)"Reporting" in the left-hand navigation, and then click on (b) "Compliance Reports (Org)"

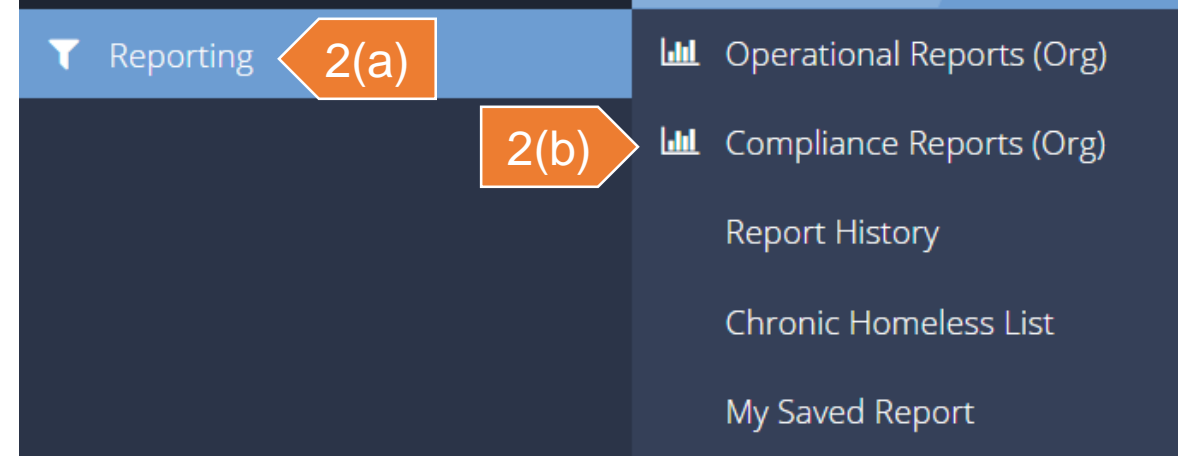

3. Select the HUD CoC APR – Fall 2018 (Org)

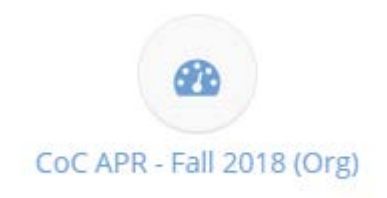

1

## HMIS Process: How to run your 2018 APR(2 of 2)

## *(continued from previous slide)*

4. Enter a Report Begin Date and Report End Date for the period you wish to report on.

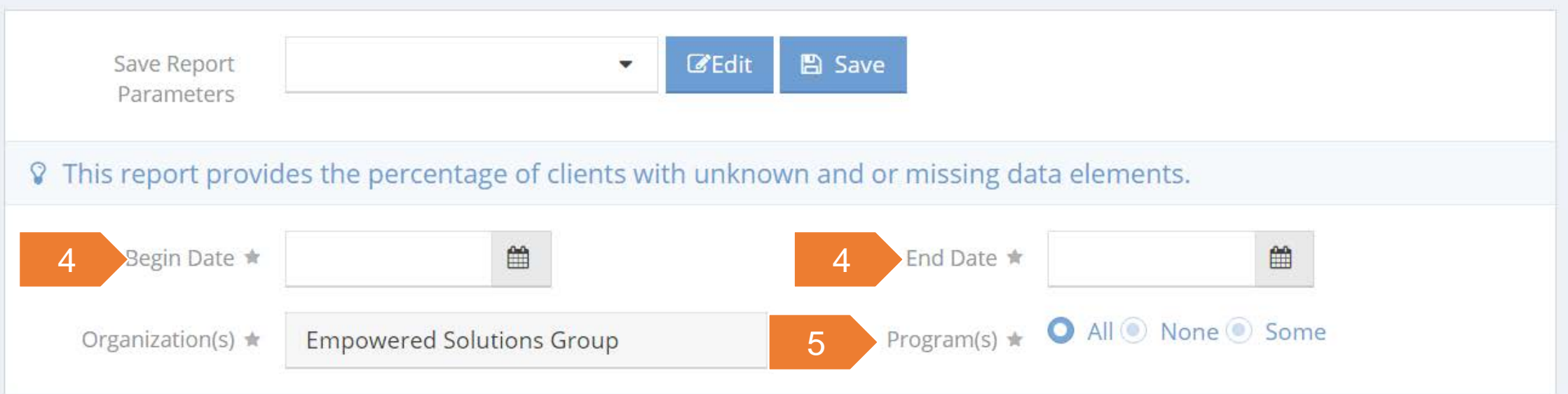

- 5. Select the program you want to run the APR on, be selecting "Some" next to "Program(s)" and then picking the appropriate project from the list.
- 6. Click the "Report" button at the bottom of the screen, and another window will open with the report. **B** Report